## **How to upload a Certificate to a Student's Library:**

If you wish to upload an externally acquired certificate or document to a Student' s Library follow the instructions below.

Go to **MEMBERS > PEOPLE** to search for the student you need to access. Once located, click on the **Actions** button near the student and select **Library.**

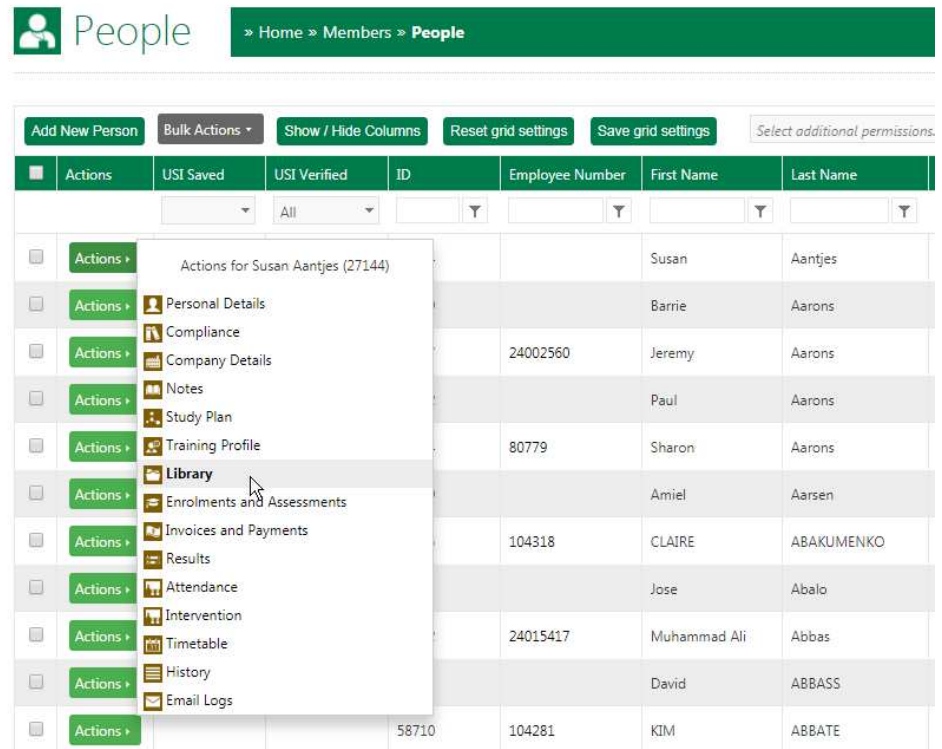

A **People Library** pop-up window appears showing two folders; **Assessments** and **Certificates.**  Click on **Certificates**

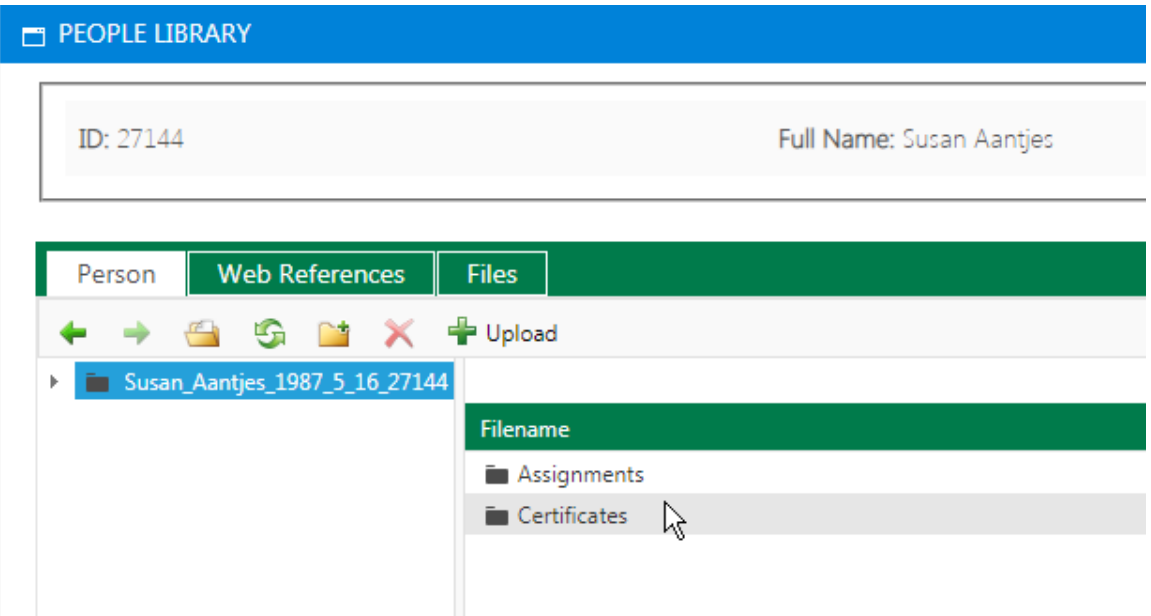

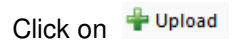

The following screen will appear:

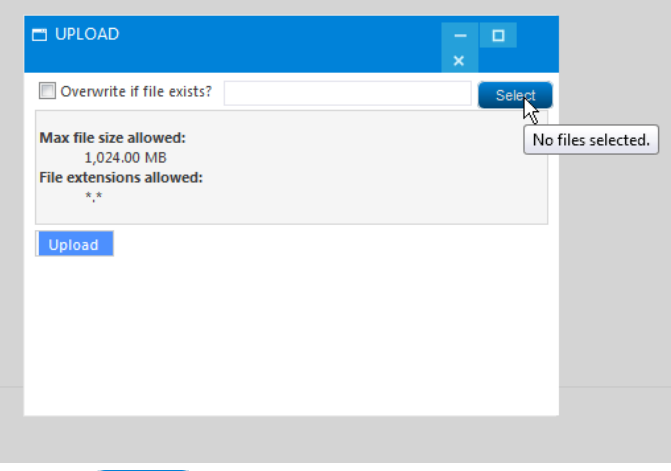

Click on Select

Select your file (and click Open) to add file.

Note, tips for file naming to avoid problems uploading your document:

- A good format for date designations is YYYYMMDD or YYMMDD. This format makes sure all of your files stay in chronological order, even over the span of many years.
- Try not to make file names too long, since long file names do not work well with all types of software.
- Special characters such as  $\sim$  ! @ # \$ % ^ & \* ( ) `; < > ?, [] { } '" and | should be avoided. When using a sequential numbering system, using leading zeros for clarity and to make sure files sort in sequential order. For example, use "001, 002, ...010, 011 ... 100, 101, etc." instead of "1, 2, ...10, 11 ... 100, 101, etc."
- **Do not use spaces.** Some software will not recognize file names with spaces, and file names with spaces must be enclosed in quotes when using the command line. Other options include:
	- o Underscores, e.g. file\_name.xxx
	- o Dashes, e.g. file-name.xxx
	- o No separation, e.g. filename.xxx
	- o Camel case, where the first letter of each section of text is capitalized, e.g. FileName.xxx

Click on the Upload button.

Your Certificate will now appear in the Certificates folder.

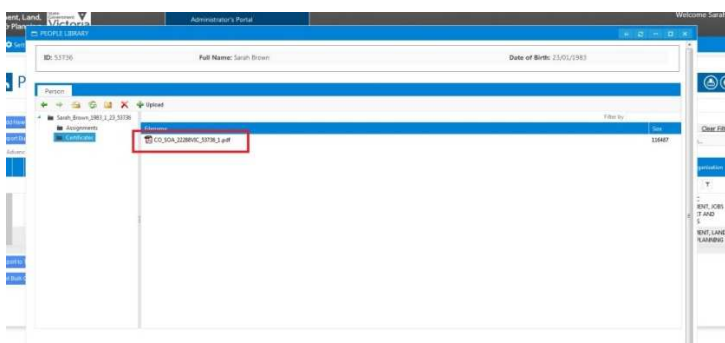